<span id="page-0-0"></span>Dell™ WM713 – kabellose Touch-Maus

# Bedienungsanleitung

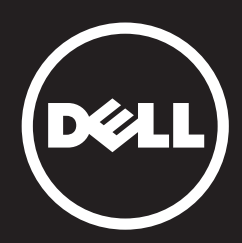

Informationen in diesem Dokument können ohne Ankündigung geändert werden. © 2013 Dell Inc. Alle Rechte vorbehalten.

Jegliche Reproduktion dieser Materialien ist ohne schriftliche Genehmigung der Dell Inc. strengstens verboten. In diesem Text verwendete Marken: Dell™ und das DELL-Logo sind Marken der Dell Inc.; Microsoft® und das Logo der Windows-Startschaltfläche sind entweder Marken oder eingetragene Marken der Microsoft Corporation in den Vereinigten Staaten und/oder anderen Ländern.

Andere möglicherweise in diesem Dokument erwähnte Markennamen und Handelsbezeichnungen beziehen sich entweder auf die Instanzen, die die Marken und Namen für sich beanspruchen, oder auf deren Produkte. Dell Inc. lehnt jegliches proprietäre Interesse an Marken und Handelsbezeichnungen ab, die nicht ihr eigen sind.

#### 2013 - 05 Rev. A00

#### Beschränkungen und Haftungsausschlüsse

Die in diesem Dokument enthaltenen Informationen inklusive aller Anweisungen, Vorsichtshinweise, Richtlinienzulassungen und Zertifizierungen werden vom Zulieferer bereitgestellt und wurden nicht unabhängig von Dell geprüft oder getestet. Dell kann keine Verantwortung für Schäden übernehmen, die durch Befolgung oder Nichtbefolgung dieser Anweisungen verursacht wurden.

Alle Erklärungen oder Ansprüche bezüglich Eigenschaften, Fähigkeiten, Geschwindigkeiten oder Qualifikationen des entsprechenden Teils in diesem Dokument werden vom Zulieferer und nicht von Dell gemacht. Dell lehnt insbesondere ab, Kenntnisse bezüglich der Richtigkeit, Vollständigkeit oder Gültigkeit jeglicher derartigen Erklärungen zu haben. Alle Fragen oder Anmerkungen bezüglich derartiger Erklärungen oder Ansprüche sollten an den Zulieferer gerichtet werden.

#### Exportrichtlinien

Der Kunde erkennt an, dass diese Produkte, die Technologien und Software enthalten können, Handelsbräuchen und der Exportkontrollgesetzgebung der Vereinigten Staaten sowie möglicherweise Handelsbräuchen und der Exportkontrollgesetzgebung des Landes, in dem die Produkte hergestellt und/oder empfangen wurden, unterliegen. Der Kunde stimmt zu, diese Gesetze und Richtlinien einzuhalten. Außerdem dürfen diese Produkte laut US-Recht nur an eingeschränkte Endverbraucher oder eingeschränkte Länder verkauft, vermietet oder anderweitig übertragen werden. Zudem dürfen die Produkte nicht an eine Person verkauft, vermietet oder anderweitig übertragen bzw. von einem Endbenutzer eingesetzt werden, der an Aktivitäten im Zusammenhang mit Massenvernichtungswaffen, u. a. inklusive Aktivitäten bezüglich Design, Entwicklung, Produktion oder Nutzung von Nuklearwaffen, Materialien oder Einrichtungen, Raketen oder der Unterstützung von Raketenprojekten und chemischen oder biologischen Waffen, beteiligt ist.

## Inhalt

## **Einrichtung**

Kabellose Touch-Maus WM713 von Dell auflade[n](#page-0-0)  Software der kabellosen Touch-Maus WM713 von Dell installieren Kabellose Touch-Maus WM713 von Dell koppeln Einstellungen der kabellosen Touch-Maus WM713 von Dell konfigurieren

#### Merkmale

Ansicht von oben Ansicht von hinten Schnellgesten

## Problemlösung

#### Technische Daten

Allgemein Elektrik Physikalische Eigenschaften Umgebung Bluetooth 3.0 Wireless

## Rechtliche Hinweise

Garantie Richtlinien Zertifizierungen

#### Zurück zur Inhaltsseite

## **Einrichtung**

## Systemanforderungen

• Microsoft Windows 8/7

## Lieferumfang

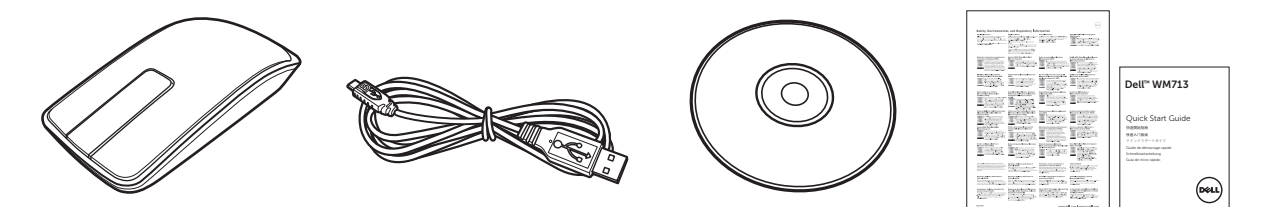

- Eine kabellose Maus
- Ein USB-Kabel
- • CD-ROM
- Produktdokumentation

Hinweis: Die mit der Maus gelieferten Dokumente können je nach Region variieren.

## Kabellose Touch-Maus WM713 von Dell aufladen

- Hinweis: Bevor Sie diese Touch-Maus zum ersten Mal benutzen, müssen Sie sie über das USB-Kabel aufladen. Die Ladezeit beträgt etwa fünf Stunden.
- 1. Öffnen Sie die Abdeckung des USB-Ports.

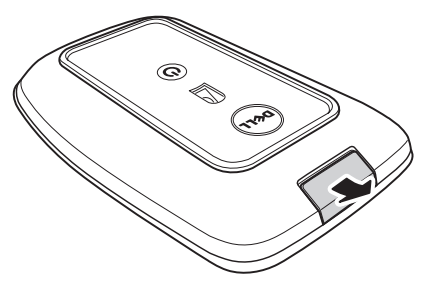

2. Schließen Sie ein Ende des USB-Kabels an den Mini-USB-Port der Maus an.

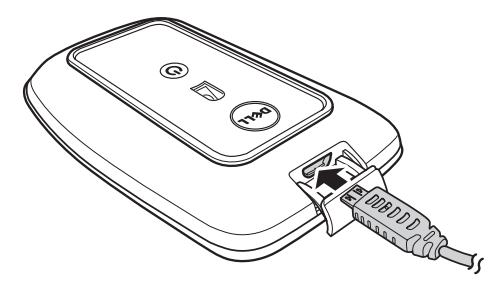

- 3. Verbinden Sie das andere Ende des USB-Kabels mit dem Computer.
	- Die Akkustatusanzeige leuchtet orange, wenn der Akku geladen wird.
	- • Die Akkustatusanzeige leuchtet weiß, wenn der Akku vollständig geladen ist. Die Akkustatusanzeige erlischt, wenn das USB-Kabel getrennt wird.

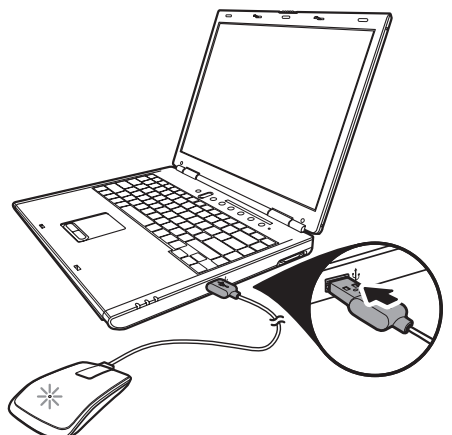

#### Software der kabellosen Touch-Maus WM713 von Dell installieren

Zur Anpassung der Mauseinstellungen müssen Sie die Software der **kabellosen Touch-Maus WM713 von Dell** auf Ihrem Computer installieren.

Legen Sie das Installationsmedium in das optische Laufwerk ein. Der Softwareinstallationsassistent erscheint. Befolgen Sie die Bildschirmanweisungen.

**Hinweis:** Falls nichts geschieht, drücken Sie die  $\circledR$ -Taste an Ihrer Tastatur; klicken Sie dann auf **Ausführen**, geben den Buchstaben Ihres optischen Laufwerks (zum BeispielD:) ein und suchen nach der Datei **setup.exe**. Doppelklicken Sie auf die Datei, der Assistent erscheint. Befolgen Sie die Bildschirmanweisungen.

Hinweis: Sie können die Software auch von der Dell-Support-Webseite herunterladen: [www.dell.com/support](http://www.dell.com/support)

## Kabellose Touch-Maus WM713 von Dell koppeln

Die Touch-Maus muss mit Ihrem Computer gekoppelt und verbunden werden, bevor Sie sie nutzen können.

## **Verfahren**

- 1. Schalten Sie Bluetooth an Ihrem Computer ein.
- 2. Halten Sie die Ein-/Austaste an der Maus zwei Sekunden gedrückt. Die Betriebsstatusanzeige blinkt blau, die Maus befindet sich im Kopplungsmodus.

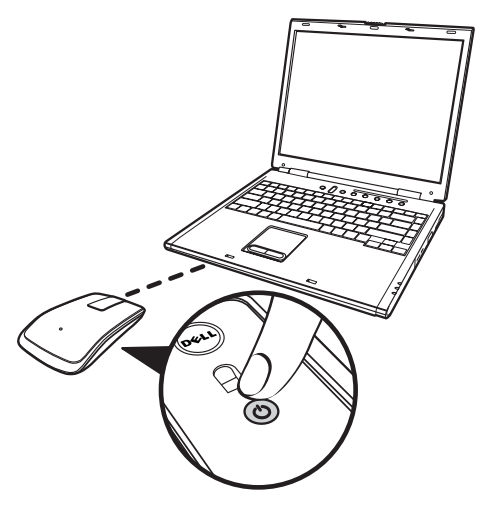

- 3. Software ausführen:
	- i) Win 7

Klicken Sie auf **Start** > **Dell WM713 Wireless Touch Mouse**.

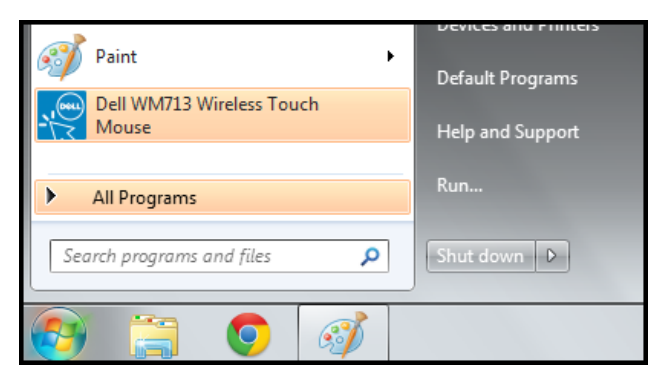

ii) Win 8

Drücken Sie  $\circledast$  an Ihrer Tastatur, klicken Sie dann auf das Symbol der Dell-Touch-Maus WM713

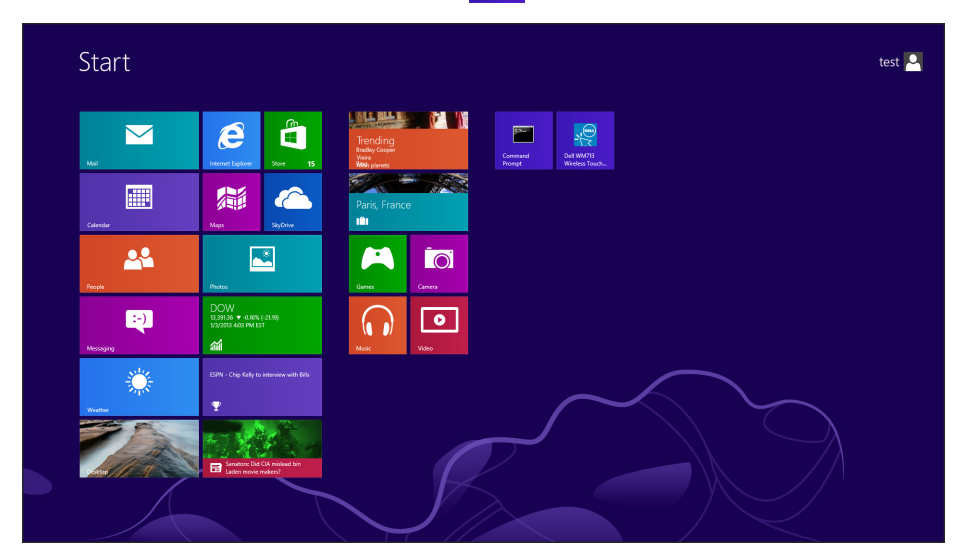

4. Klicken Sie auf **Allgemeine Einstellungen**.

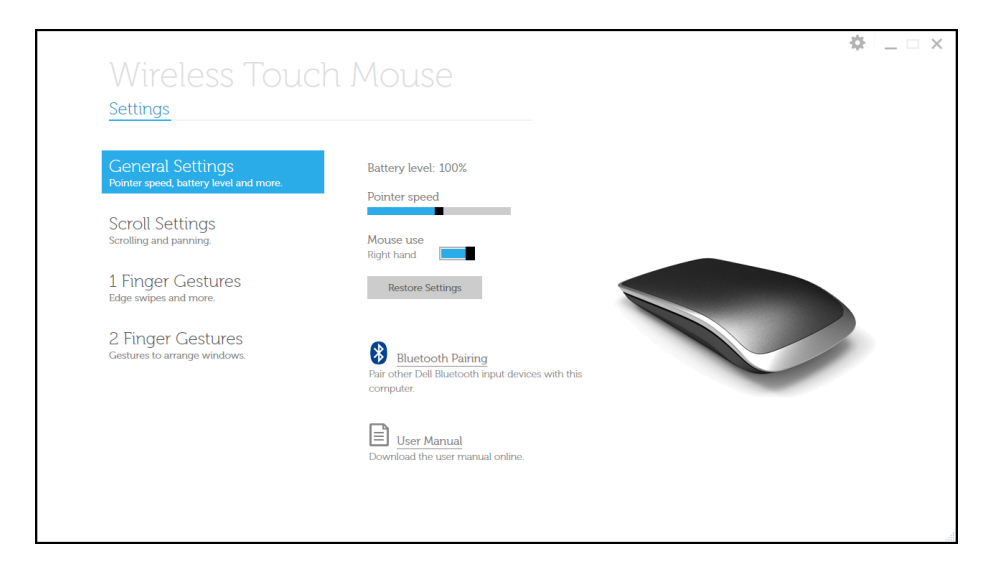

5. Klicken Sie auf **Bluetooth-Kopplung**.

Die erkannten Geräte erscheinen auf dem Bildschirm.

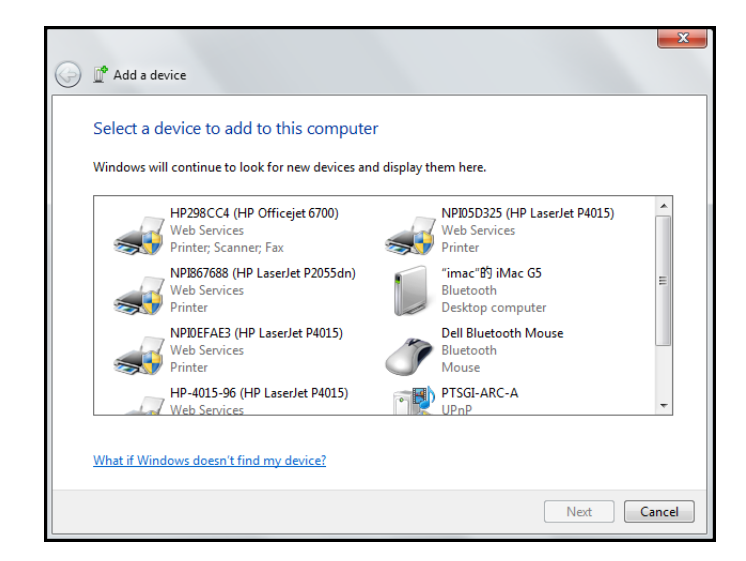

6. Klicken Sie auf **Dell Bluetooth-Maus** und zum Fortfahren auf **Weiter**.

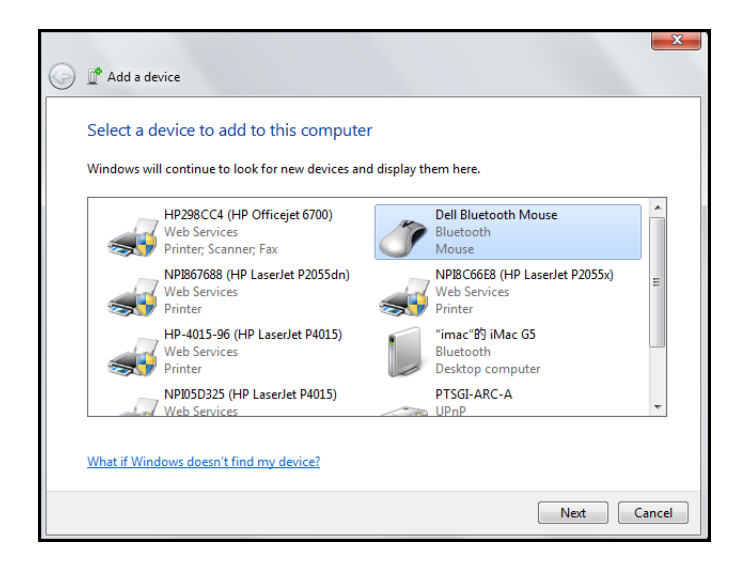

7. Klicken Sie zum Abschließen der Kopplung auf **Schließen**.

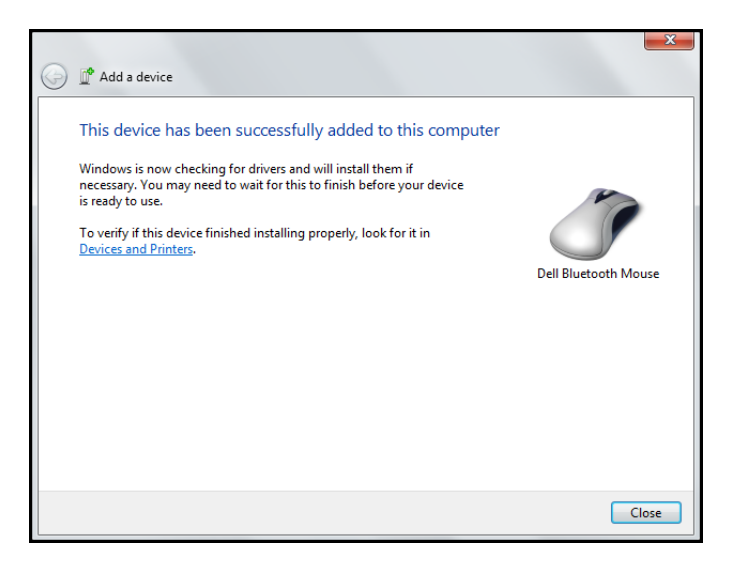

## Einstellungen der kabellosen Touch-Maus WM713 von Dell konfigurieren

Über die Software der **kabellosen Touch-Maus WM713 von Dell** können Sie die Funktionen jeder einzelnen Taste angeben, die Touch-Bildlaufgeschwindigkeit festlegen und weitere Einstellungen konfigurieren.

- 1. Software ausführen:
	- i) Win 7

Klicken Sie auf **Start** > **Dell WM713 Wireless Touch Mouse**.

ii) Win 8

Drücken Sie  $\circledast$  an Ihrer Tastatur, klicken Sie dann auf das Symbol der Dell-Touch-Maus WM713

2. Klicken Sie zum Anpassen einer Einstellung auf die entsprechende Option, ändern Sie die relevanten Einstellungen. Sie möchten beispielsweise die Up Swipe (Nach oben wischen)- Aktion anpassen: Klicken Sie auf **Nach oben wischen** und wählen Sie eine der verfügbaren Optionen.

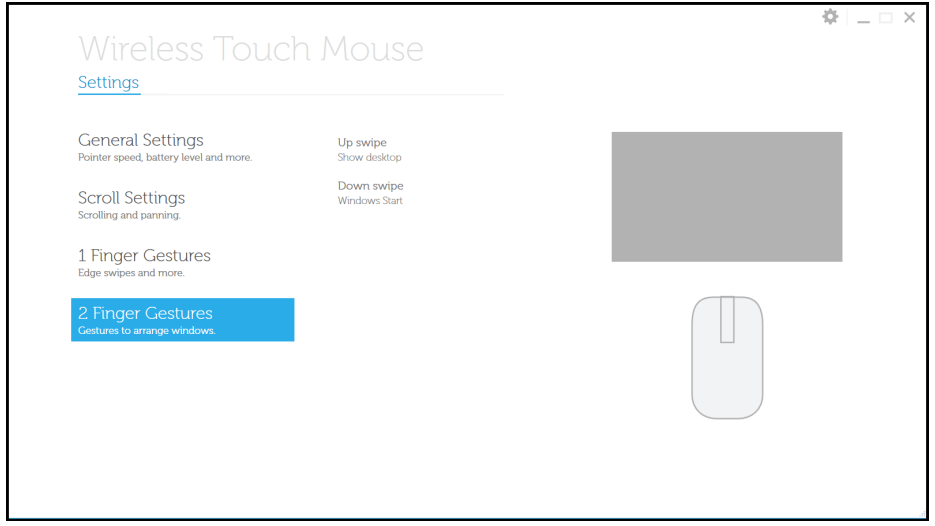

<Select setting item (Einstellungselement wählen)>

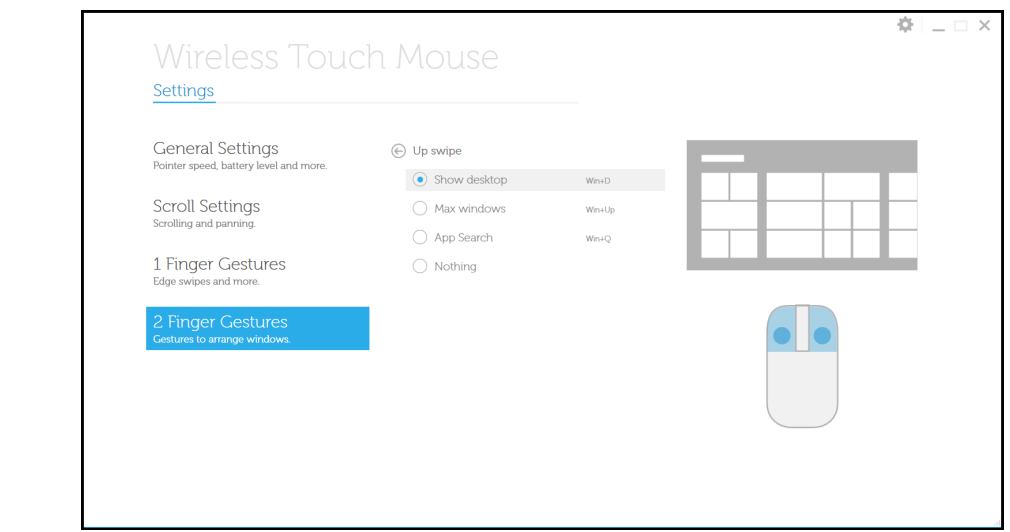

<Adjust setting (Einstellung anpassen)>

## Merkmale

Ansicht von oben

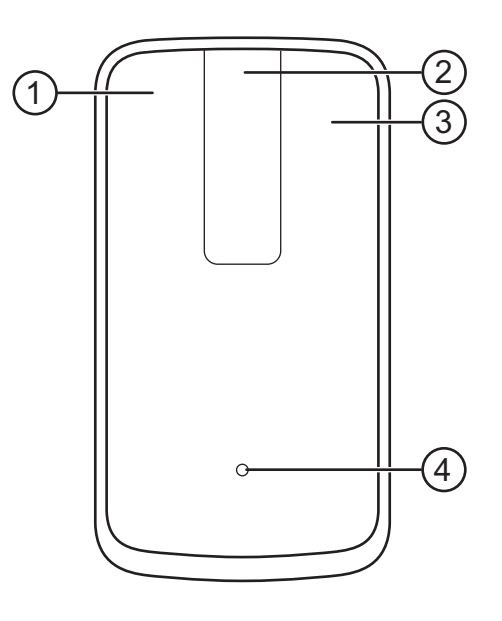

- 1. Linker Mausklick / Gestenfunktionen
- 2. Touch-Bildlauf / Verschieben
- 3. Rechter Mausklick / Gestenfunktionen
- 4. Akkustatusanzeige
	- **• Blinkt gelb**: Geringer Akkustand
	- **• Leuchtet gelb**: Akku wird geladen
	- **• Leuchtet weiß**: Ladevorgang abgeschlossen

## Ansicht von hinten

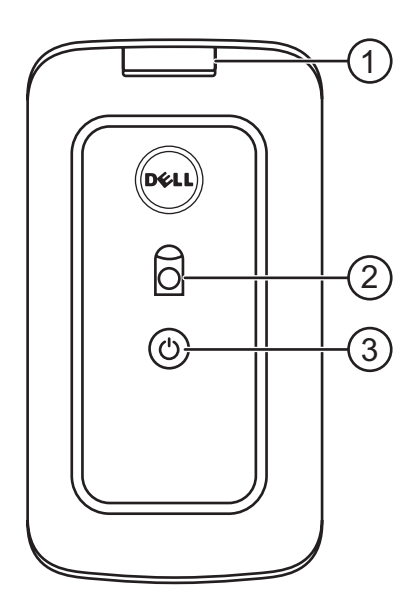

- 1. Abdeckung des USB-Ports
- 2. Optischer Sensor
- 3. Ein-/Austaste und Betriebsstatusanzeige
	- **• Leuchtet weiß**: Eingeschaltet
	- **• Blinkt blau**: Im Kopplungsmodus

## Schnellgesten

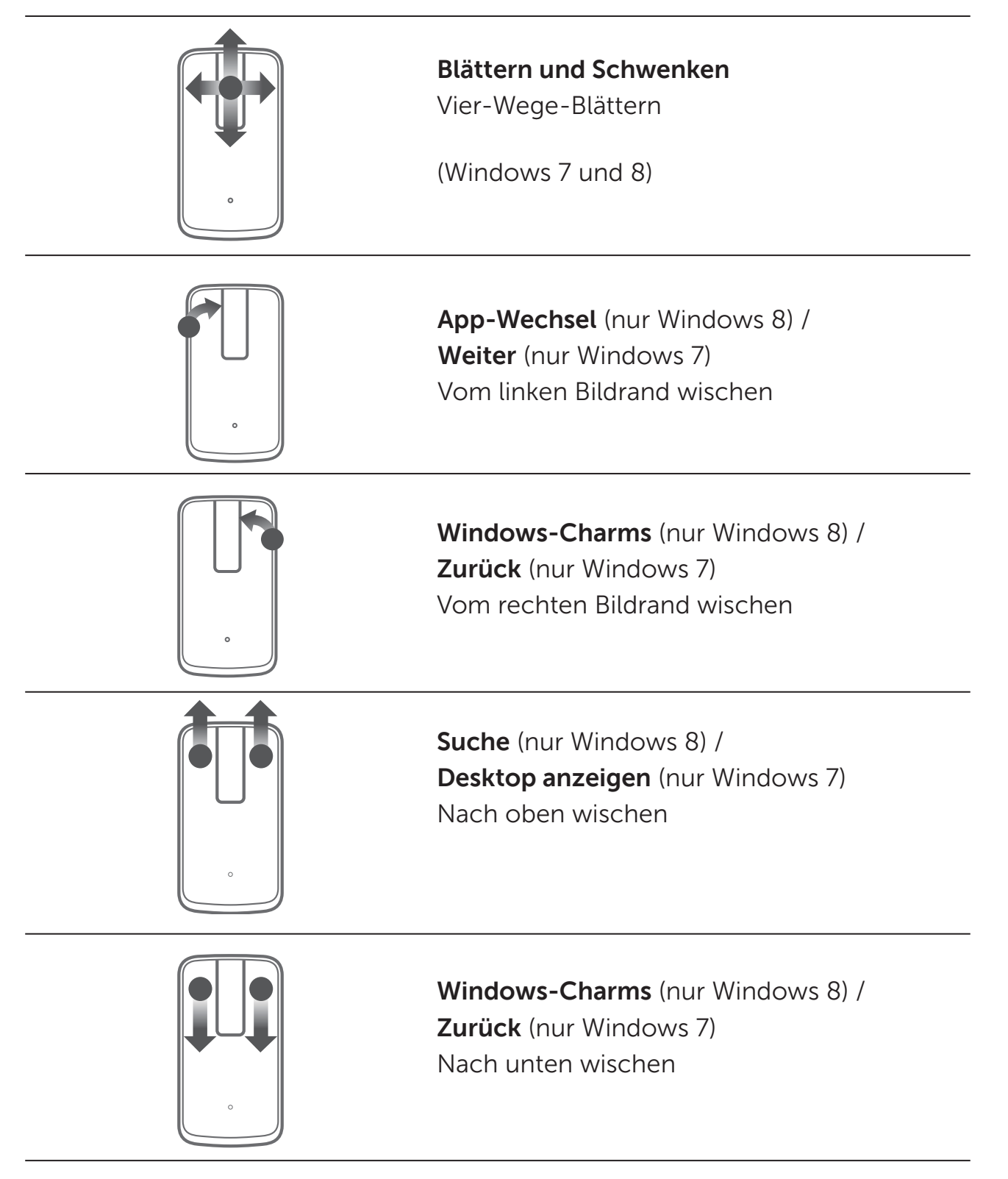

## Problemlösung

Falls Probleme mit Ihrer Maus auftreten:

- Prüfen Sie, ob der Akkustand der Maus gering ist.
- Prüfen Sie, ob die Maus eingeschaltet ist.
- Verwenden Sie die Maus zur Sicherstellung ungehinderter und exakter Zeigeraktionen auf einem sauberen, flachen, nicht rutschigen Untergrund.
- Stellen Sie sicher, dass Bluetooth an Ihrem Computer aktiviert ist, bevor Sie das Gerät nutzen.
- Falls Ihre Maus die Verbindung nach einiger Zeit der Inaktivität nicht wiederherstellen kann, müssen Sie Ihren Computer möglicherweise neu starten oder die Bluetooth-Verbindung aus- und wieder einschalten.
- Bitte wenden Sie sich an unser Kundencenter oder Ihren Händler, falls Sie weitere Hilfe zu anderen Themen benötigen.

## Technische Daten

#### Allgemein

Modellnummer WM713<br>Verbindungstyp Bluetooth 3.0 Verbindungstyp<br>Unterstützte Betriebssysteme

Microsoft Windows 7 SP1 oder aktueller, Windows 8

#### Elektrik

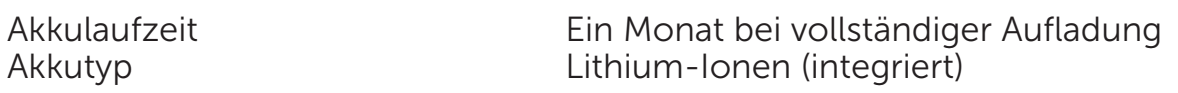

#### Physikalische Eigenschaften

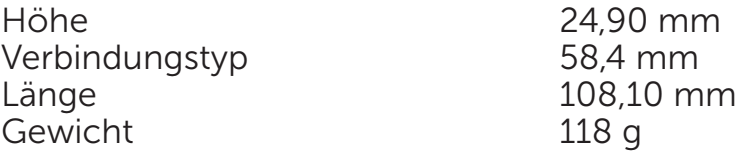

#### Umgebung

Temperatur (Betrieb) 0 °C bis 40 °C<br>Temperatur (Lagerung) -40 °C bis 65 °C Temperatur (Lagerung)<br>Feuchtigkeit (Betrieb)

Maximal 90 % relative Luftfeuchte, nicht kondensierend Feuchtigkeit (Lagerung) Maximal 90 % relative Luftfeuchte, nicht kondensierend

## Bluetooth 3.0 Wireless

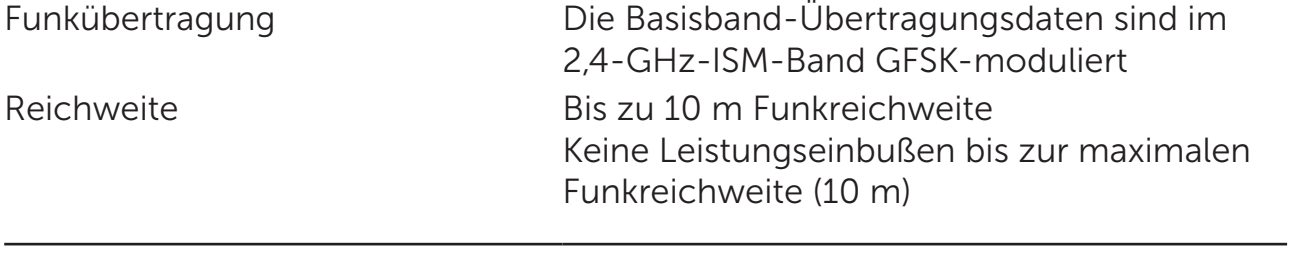

#### Rechtliche Hinweise

#### Garantie

## Eingeschränkte Garantie und Rückgaberichtlinien

Dell-Produkte sind durch eine 1-jährige eingeschränkte Hardwaregarantie abgedeckt.

Bei Kauf in Verbindung mit einem Dell-System gilt die Systemgarantie.

#### Kunden in den Vereinigten Staaten:

Diese Kauf und Ihre Nutzung dieses Produktes unterliegen der Dell-Endbenutzervereinbarung, die Sie unter **[www.dell.com/terms](http://www.dell.com/terms)** finden. Dieses Dokument enthält eine bindende Schiedsgerichtsklausel.

#### Kunden in Europa, im Mittleren Osten und in Afrika:

Verkaufte und genutzte Dell-Produkte unterliegen geltenden nationalen Verbraucherrechten, den Bedingungen jeglicher Händler-Verkaufsvereinbarungen, denen Sie zugestimmt haben (diese gelten zwischen Ihnen und dem Händler), und den Bedingungen des Dell-Endbenutzervertrages. Dell kann außerdem eine zusätzliche Hardwaregarantie anbieten – alle Einzelheiten zum Dell-Endbenutzervertrag und den Garantiebedingungen finden Sie unter **[www.dell.com](http://www.dell.com)**; wählen Sie Ihr Land aus der Liste im unteren Bereich der Startseite, klicken Sie dann auf den "Geschäftsbedingungen"-Link.

#### Kunden außerhalb der Vereinigten Staaten:

Verkaufte und genutzte Dell-Produkte unterliegen geltenden nationalen Verbraucherrechten, den Bedingungen jeglicher Händler-Verkaufsvereinbarungen, denen Sie zugestimmt haben (diese gelten zwischen Ihnen und dem Händler), und den Dell-Garantiebedingungen. Dell kann auch eine zusätzliche Hardwaregarantie bieten – alle Einzelheiten zu Dells Garantiebedingungen finden Sie unter www.dell.com; wählen Sie Ihr Land aus der Liste im unteren Bereich der Startseite, klicken Sie dann auf den "Geschäftsbedingungen"- oder "Support"-Link.

#### Richtlinien

Maus, regulatorisches Modell: WM713

#### Richtlinieninformationen

Diese Geräte erfüllen Teil 15 der FCC-Regularien. Der Betrieb der Geräte unterliegt den folgenden beiden Voraussetzungen: (1) Diese Geräte dürfen keine Störungen verursachen, und (2) diese Geräte müssen jegliche empfangenen Störungen hinnehmen, einschließlich Störungen, die zu unbeabsichtigtem Betrieb führen können.

Dieses Gerät wurde getestet und als mit den Grenzwerten für Digitalgeräte der Klasse B gemäß Teil 15 der FCC-Regularien übereinstimmend befunden. Diese Grenzwerte wurden geschaffen, um angemessenen Schutz gegen Störungen beim Betrieb in Wohngebieten zu gewährleisten. Dieses Gerät erzeugt, verwendet und kann Hochfrequenzenergie abstrahlen. Diese Ausrüstung kann – falls nicht in Übereinstimmung mit den Bedienungsanweisungen installiert und verwendet – Störungen der Funkkommunikation verursachen. Allerdings ist nicht gewährleistet, dass es in bestimmten Installationen nicht zu Störungen kommt. Falls diese Ausrüstung Störungen des Radio- oder Fernsehempfangs verursachen sollte, was leicht durch Aus- und Einschalten der Ausrüstung herausgefunden werden kann, wird dem Anwender empfohlen, die Störung durch eine oder mehrere der folgenden Maßnahmen zu beseitigen:

- Neuausrichtung dieses Gerätes.
- Vergrößern des Abstands zwischen Gerät und Empfänger.
- Anschluss des Gerätes an einen vom Stromkreis anderer Geräte getrennten **Stromkreis**
- Hinzuziehen des Händlers oder eines erfahrenen Radiotechnikers.

#### Agenturzulassungen

C-Tick, FCC, CE, CB, UL, Canada IC, China SRRC, India WPC, Japan MIC, Thailand NTC, Singapore iDA, Malaysia SIRIM, Indonesia SDPPI, Russia GOST, Philippine NTC, Saudi Arabia (CITC & SASO), UAE TRA, Kuwait MOC, South Africa ICASA.

## Zertifizierungen

#### Microsoft WHQL-Logo

Kabellose Tastatur und Maus KM714 von Dell haben den WHQL-Logotest der Microsoft Windows Hardware Quality Labs bestanden.

Das WHQL-Logo ist ein von den Microsoft Windows Hardware Quality Labs durchgeführtes Zertifizierungsschema. In diesem Fall gewährleistet es, dass die Hardware mit Microsoft-Betriebssystemen kompatibel ist. Tastatur und Maus sind durch die Nutzung von WHQL-Testsets qualifiziert und wurden in die [Microsoft-](http://www.microsoft.com/en-us/windows/compatibility/win8/CompatCenter/Home?Language=en-US)[Hardwarekompatibilitätsliste](http://www.microsoft.com/en-us/windows/compatibility/win8/CompatCenter/Home?Language=en-US) aufgenommen.